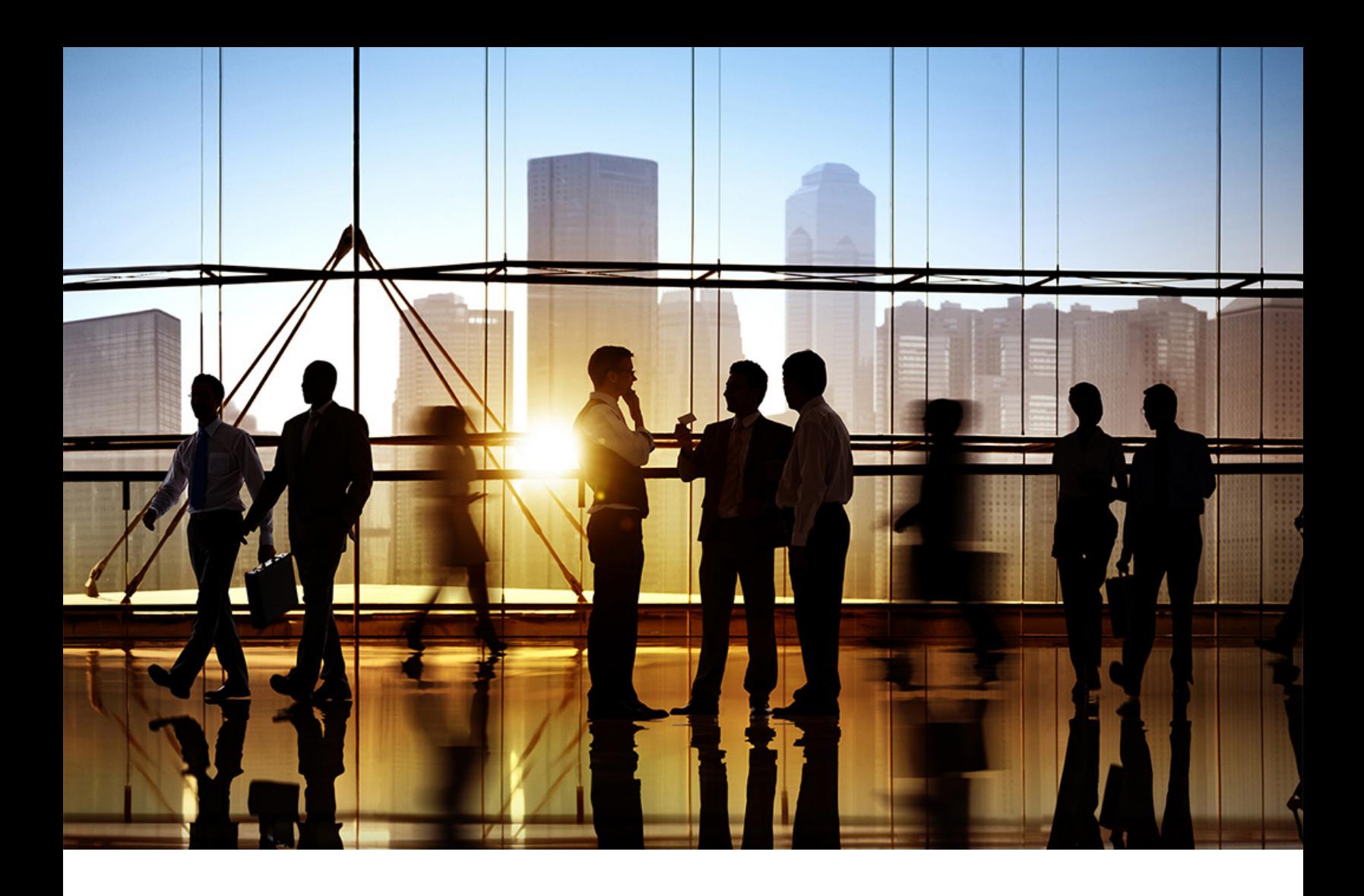

### CONFIDENTIAL 2019-01

# **Ariba Network Q1 2019 release guide**

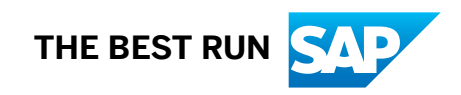

# **Content**

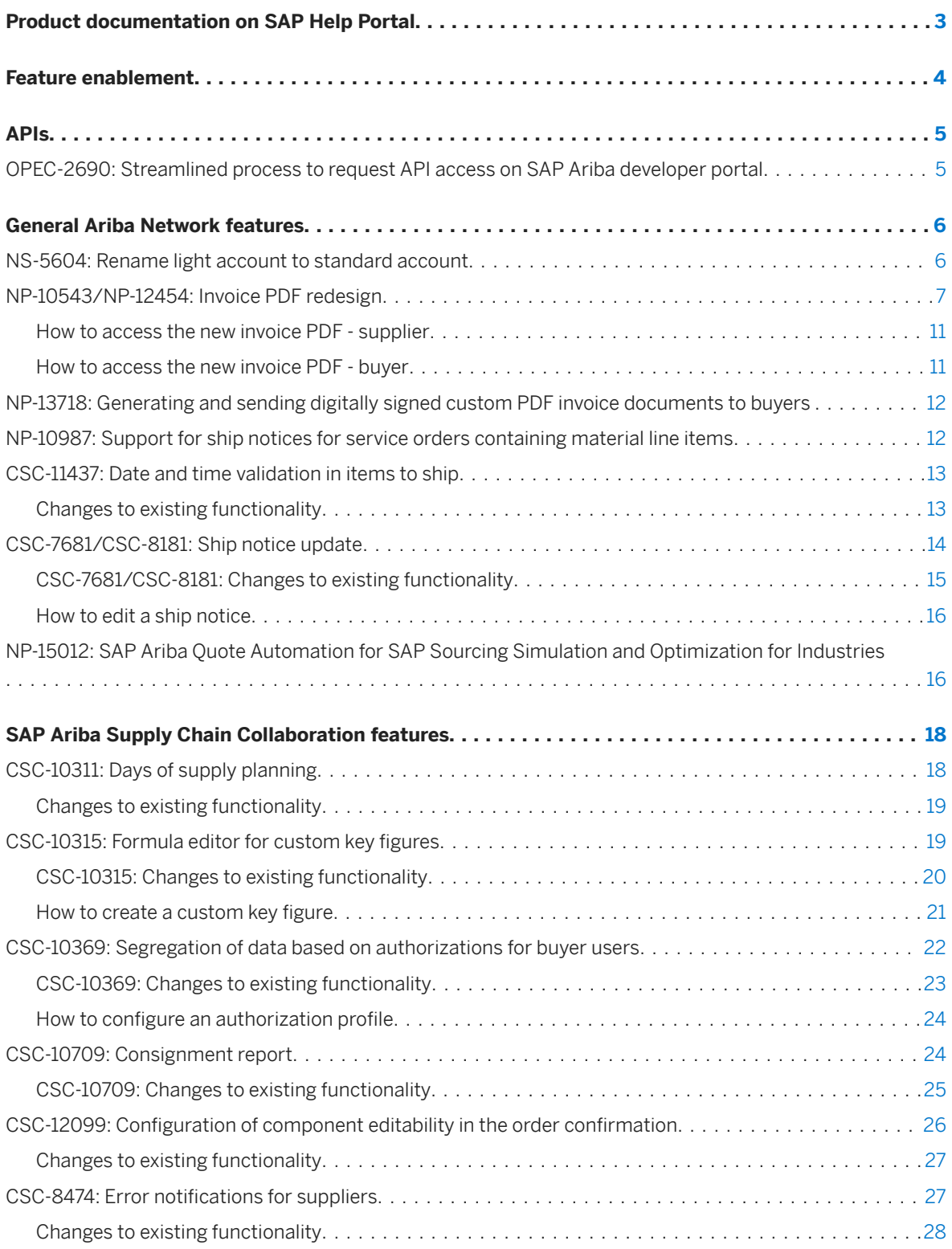

# <span id="page-2-0"></span>**Product documentation on SAP Help Portal**

SAP Ariba product documentation is now available on the [SAP Help Portal](https://help.sap.com/viewer/p/SAP_Ariba).

#### **SAP Help Portal access**

Most of our documentation on the [SAP Help Portal](https://help.sap.com/viewer/p/SAP_Ariba) requires signing in with an S-user (SAP-user) ID. Not sure what an S-user ID is or how to get one? Here's [everything you need to know about S-User IDs](http://help.sap.com/disclaimer?site=https%3A%2F%2Fwww.sapanalytics.cloud%2Fresources-s-user-id%2F)  $\blacktriangleright$ .

#### **Looking for SAP Ariba API documentation?**

Our API documentation is on the [SAP Help Portal](https://help.sap.com/viewer/p/SAP_Ariba), too, no sign-in required.

# <span id="page-3-0"></span>**Feature enablement**

Features are enabled by default unless specified otherwise. When action is required to enable a feature, the information is in the "Enabling this feature" section.

You can also find enablement information in the *What's new* viewer on the [SAP Ariba release guides](https://help.sap.com/viewer/p/ARIBA_RELEASE_GUIDES) page of the [SAP Help Portal.](https://help.sap.com/viewer/p/SAP_Ariba) The *What's new* viewer provides a quick summary of new features in a table that you can search and sort. The [SAP Help Portal](https://help.sap.com/viewer/p/SAP_Ariba) requires signing in with an S-user (SAP-user) ID. For more information, see [Product](#page-2-0) [documentation on SAP Help Portal \[page 3\].](#page-2-0)

# <span id="page-4-0"></span>**APIs**

In this section:

OPEC-2690: Streamlined process to request API access on SAP Ariba developer portal [page 5]

## **OPEC-2690: Streamlined process to request API access on SAP Ariba developer portal**

This feature is available in

- SAP Ariba APIs
- SAP Ariba developer portal

In the following ways, the streamlined process to request API access on the SAP Ariba developer portal simplifies and accelerates the process of requesting API access for a client application that uses SAP Ariba APIs:

#### ● Improved Realm name field on the Application Details dialog

SAP Ariba developer portal functionality retrieves all known realms for your company and lists them in a dropdown list on the Application Details dialog. You can either choose a realm name from this list or type a realm name in the Realm name field. If you choose from the list or type a realm name that is on the list, that realm name populates the Realm name field, and the AN-ID and Realm type fields are automatically populated with the appropriate information relevant to the selected realm. If you type a name that is not on the list, the new name populates the Realm name field, and you must provide the information for AN-ID and Realm type.

#### ● Email announcement sent to users with Organization admin role

When someone requests API access for a client application in your company, email is sent to all Organization admin users who have logged in and accepted the most recent terms of use. This provides accountability and increases the security of your data.

- Ability to cancel the API access request for an application Users with the Organization admin role can cancel the API access request for a client application. Display the relevant application on the Applications list, then click Cancel.
- Terminology simplified

The term **production access** has been changed to **API access** in the **Actions** menu (which now includes Request API access rather than Request production access) and throughout the SAP Ariba developer portal.

#### **Prerequisites**

You must have the Organization Admin role to request production access for an application, or to cancel such a request.

# <span id="page-5-0"></span>**General Ariba Network features**

#### In this section:

NS-5604: Rename light account to standard account [page 6] [NP-10543/NP-12454: Invoice PDF redesign \[page 7\]](#page-6-0) [NP-13718: Generating and sending digitally signed custom PDF invoice documents to buyers \[page 12\]](#page-11-0) [NP-10987: Support for ship notices for service orders containing material line items \[page 12\]](#page-11-0) [CSC-11437: Date and time validation in items to ship \[page 13\]](#page-12-0) [CSC-7681/CSC-8181: Ship notice update \[page 14\]](#page-13-0) [NP-15012: SAP Ariba Quote Automation for SAP Sourcing Simulation and Optimization for Industries \[page](#page-15-0)  [16\]](#page-15-0)

## **NS-5604: Rename light account to standard account**

This Ariba Network feature is applicable to:

- all buyer users
- all supplier users

Ariba Network light accounts have been renamed to standard accounts, with a few other related string changes in the application. This is a name change only, with no change in functionality. Standard accounts are free for most transaction types on Ariba Network and they address all basic supplier needs.

Paid Ariba Network accounts, which are now called *enterprise accounts*, continue to have different tiers of usage. The Standard tier has been renamed to Premium to avoid confusion with standard accounts, and it remains free of fulfillment-related fees.

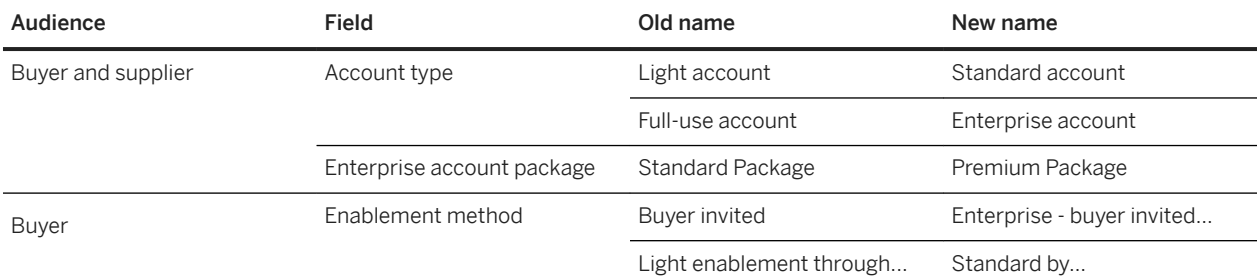

#### **Buyer and supplier user interface changes**

<span id="page-6-0"></span>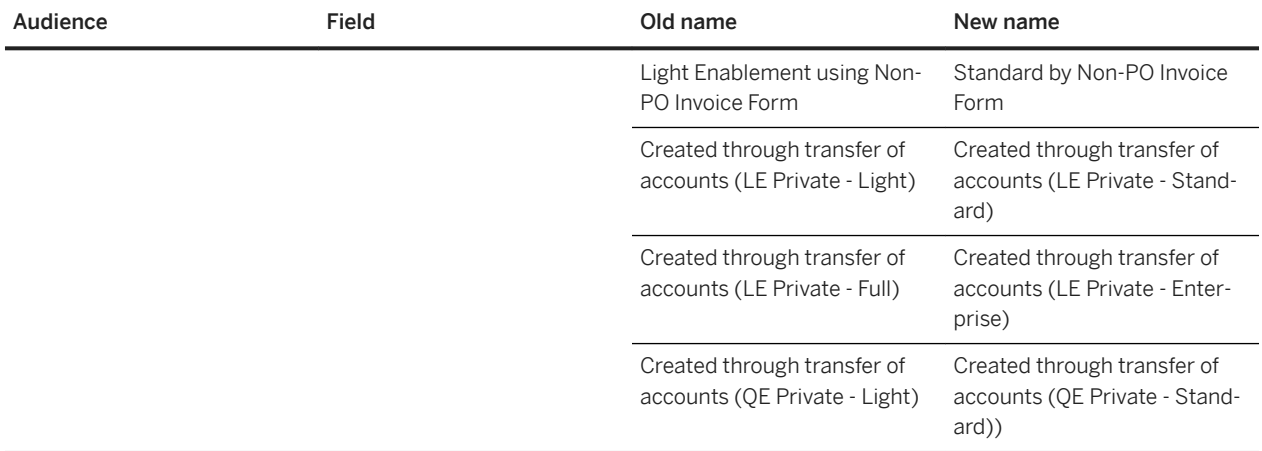

## **NP-10543/NP-12454: Invoice PDF redesign**

The invoice PDF document in Ariba Network has been restructured to display business relevant information prominently. The new layout also enhaces the PDF's readability. The new PDF is designed to be user friendly, concise, and intuitive. Clear demarcation of data will help in faster processing of invoices.

#### i Note

Suppliers can download the invoice PDFs using the **Download PDF** tab on the invoice. This tab has two options:

- Standard Template this is the standard template that shows the invoice PDF in its existing version.
- Custom Template this option allows you to download the newer, restructured invoice PDF.

#### **Enabling this feature**

Buyers - This feature is *not* enabled by default for buyers. Buyers must contact SAP Ariba Support to have this feature enabled. The new PDF version is archived and transmitted to the buyer's system.

Suppliers - This feature is enabled by default for suppliers *only* if their buyers have already contacted SAP Ariba Support and have had this feature enabled. Suppliers can then download the previous as well as the new PDF versions.

#### **Limitations**

The new PDF template is not available for credit and debit memos.

#### **Invoice PDF header**

This section displays information that is most business relevant, and is placed at the header level to make it more prominently visible. Note that all the fields shown in the table below may not be visible in every invoice.

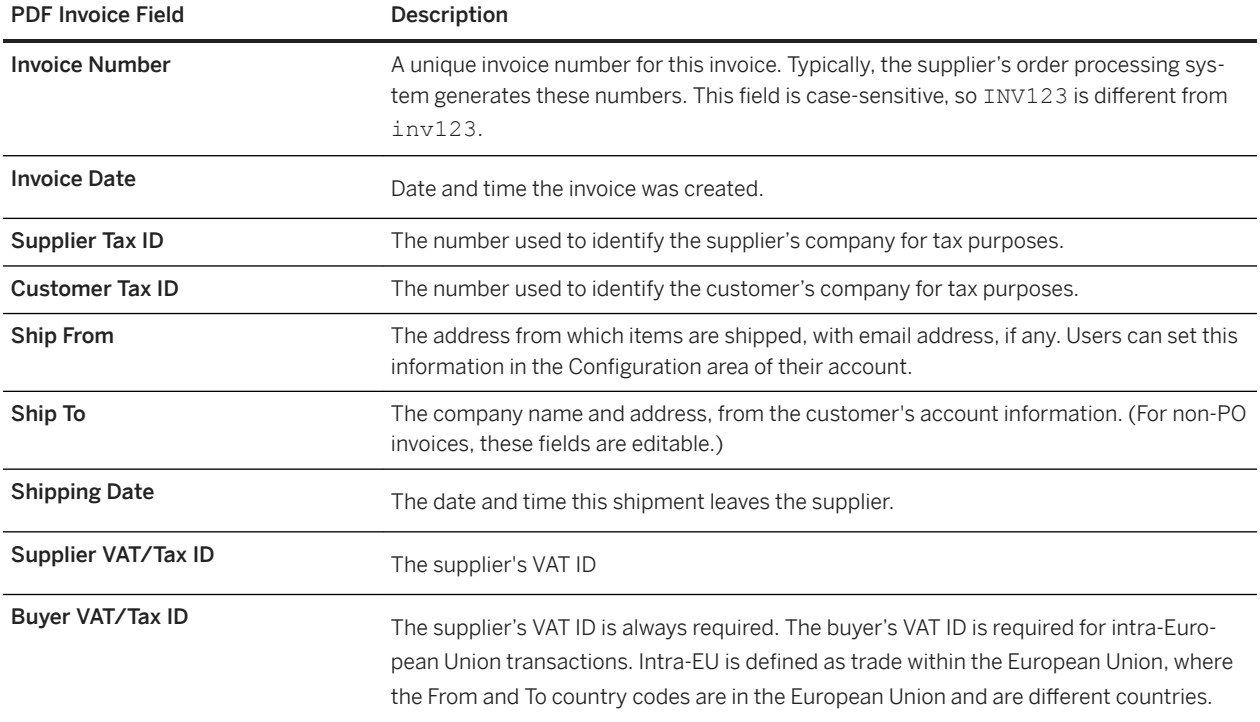

#### **Invoice PDF Taxes, Charges, and Allowances**

This section contains required invoice line item information. It also contains tax and amount fields. Note that all the fields shown in the table below may not be visible in every invoice.

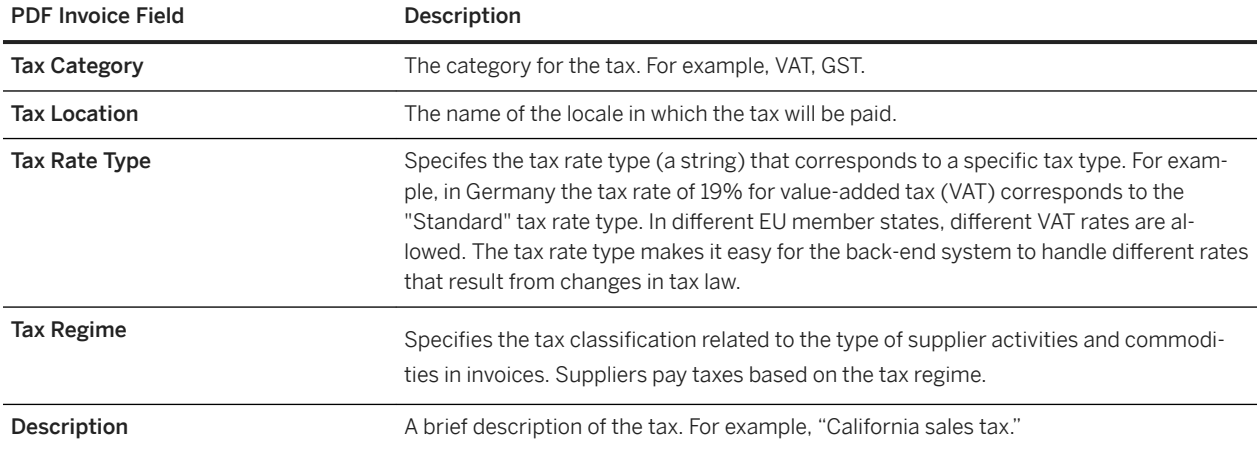

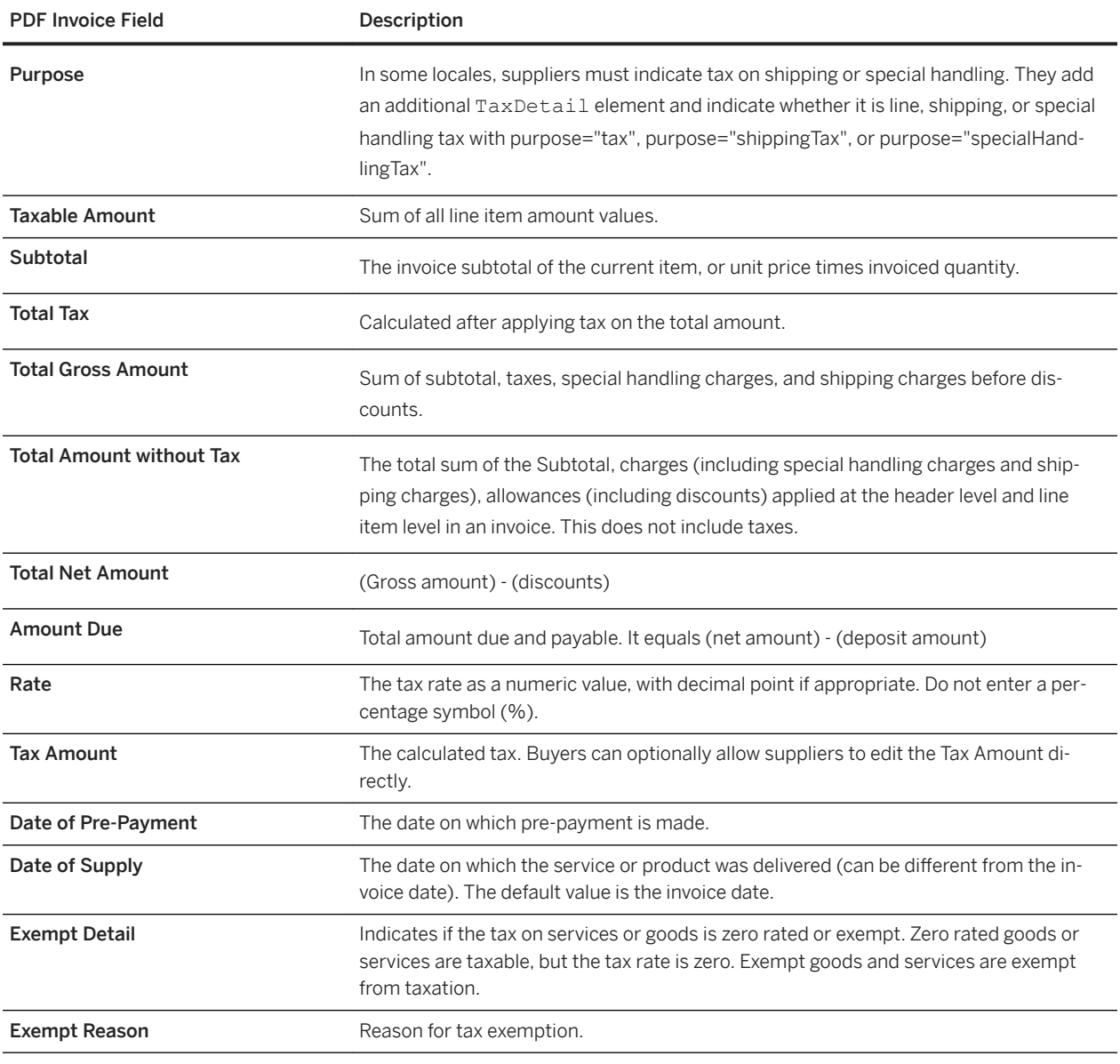

### i Note

There may be taxes levied on charges and allowances in addition to individual items.

#### **Invoice PDF - Other Fields**

This section contains required invoice footer information. Note that all the fields shown in the table below may not be visible in every invoice.

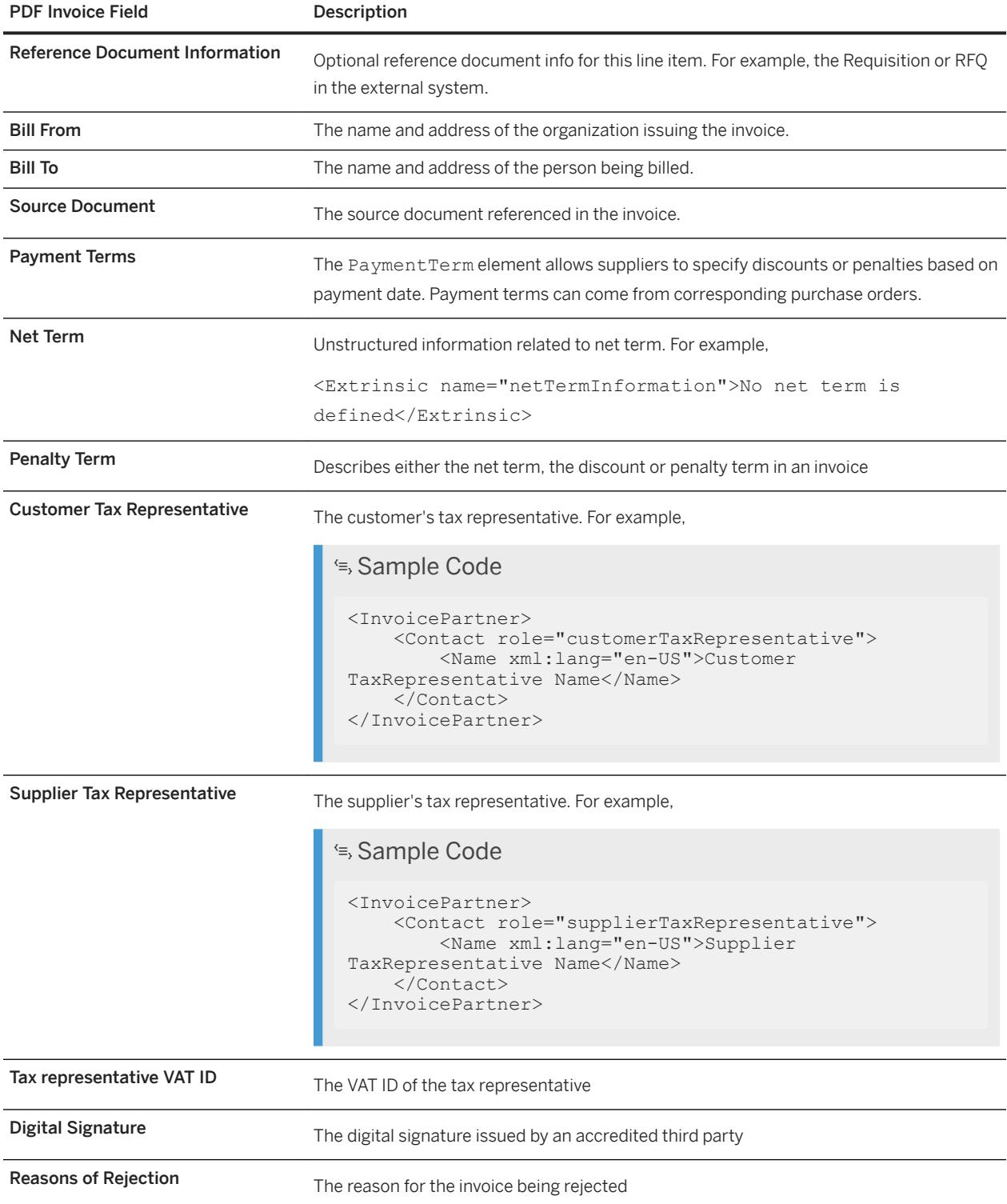

### <span id="page-10-0"></span>**How to access the new invoice PDF - supplier**

#### **Context**

If you are a supplier, you can access the new invoice PDF from your Ariba Network acount.

To access and download the new invoice PDF, follow these steps:

#### **Procedure**

- 1. Log in to your Ariba Network account.
- 2. Click the **Outbox** tab.
- 3. Click the invoice you want to download.
- 4. Click the Download PDF button.

You have the option of downloading the standard invoice PDF as well as the new invoice PDF.

### **How to access the new invoice PDF - buyer**

#### **Context**

If you are a buyer, you can access the new invoice PDF from your Ariba Network acount.

To access and download the new invoice PDF, follow these steps:

#### **Procedure**

- 1. Log in to your Ariba Network account.
- 2. Click the Inbox tab.
- 3. Click the invoice you want to download.
- 4. Scroll down to the Attachment(s) section.
- 5. Click the attachment and if required, download it to your local computer.

## <span id="page-11-0"></span>**NP-13718: Generating and sending digitally signed custom PDF invoice documents to buyers**

This Ariba Network feature is applicable to:

• all buyer users

In several countries, suppliers are required to send digitally signed invoices for compliance purposes.

#### **Functional changes for buyers**

With this feature, buyers can receive digitally signed copies of custom PDF invoices. Based on the requirements, SAP Ariba buyer administrators can configure Ariba Network to receive either the digitally signed copies of the standard template invoices or custom PDF invoices. Once the configuration is done, after a supplier creates an invoice, Ariba Network automatically generates digitally signed PDF invoices in custom format. Suppliers can open and view the digitally signed custom PDF invoices, and if required, save them on their computers. The digitally signed custom invoice also contains an appendix section which lists out all the additional details of each line item.

On the invoice details page, suppliers can click the **Download Archive Document** link to download a zip file containing the digitally signed custom PDF invoice and the cXML invoice files.

### **NP-10987: Support for ship notices for service orders containing material line items**

This Ariba Network feature is applicable to:

- all buyer users
- all supplier users
- SAP Ariba Commerce Automation

Previously, when Ariba Network receives a purchase order from an SAP ERP or SAP S/4HANA system, and it contains both material and service line items, suppliers can create service entry sheets against the service line items. However, suppliers cannot create ship notices against the material line items in the purchase order.

Now, suppliers can create ship notices against the material line items of a purchase order containing both material and service line items, if the related default transaction rule Allow suppliers to send ship notices to this account is enabled to allow suppliers create ship notices. However, the buyer can use purchase order control keys at a line item level to override the default transaction invoice rule.

#### i Note

Service order control keys take precedence over invoice rules.

The following business rules are overridden when the following line item control keys appear in the order and a corresponding order confirmation or ship notice does not exist yet for the line item

<span id="page-12-0"></span>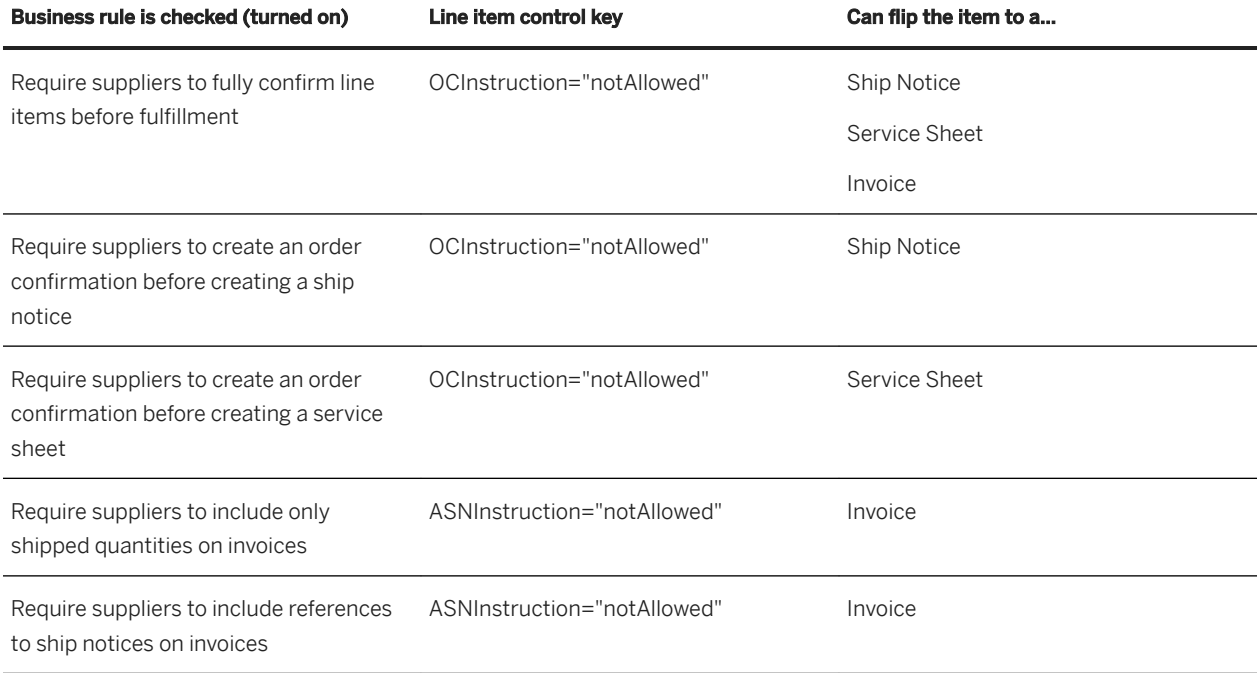

# **CSC-11437: Date and time validation in items to ship**

This Ariba Network feature is applicable to:

- All buyer users
- All supplier users

With the date and validation in items to ship feature, buyers can require that shipments from suppliers must contain only items with the same delivery date and time.

#### **Enabling this feature**

This feature is enabled for all customers. For information about how to configure this feature, see the information that follows.

### **Changes to existing functionality**

#### **Buyer user interface changes**

This feature adds transaction rule Do not allow multiple delivery dates in ship notice creation to:

- <span id="page-13-0"></span>• The Administration Configuration Default Transaction Rules page.
- The Supplier Enablement > Supplier Groups > Edit Supplier Group > Supplier Group Transaction Rules page.

#### **Supplier user interface changes**

When transaction rule Do not allow multiple delivery dates in ship notice creation is enabled, an assigned supplier can't send a ship notice of items with more than one delivery date and time. This rule applies to:

- Creating a ship notice on the **Inbox** > Orders and Releases > Items to Ship > page.
- Uploading a ship notice from the CSV Documents > Upload > Ship Notice CSV > Import CSV Ship Notice page.

## **CSC-7681/CSC-8181: Ship notice update**

This Ariba Network feature is applicable to:

- All buyer users
- All supplier users

With the ship notice update feature, buyers can allow suppliers to edit a ship notice. After the ship notice update is submitted, the status of the original ship notice is changed to Obsoleted. The global individual asset IDs in the original ship notice can optionally be used again in the ship notice update.

#### **Enabling this feature**

This feature is enabled for all customers. For information about how to configure this feature, see the information that follows.

#### **Limitations**

- A ship notice must be edited using the same system it was created in. A ship notice created in the supplier ERP system must be edited only in the supplier ERP system. And a ship notice created with the Ariba Network user interface can be edited only in Ariba Network.
- A ship notice update must use the same Packing Slip ID as the ship notice it is updating.
- A ship notice cannot be edited when:
	- The rule Require references to ship notices on invoices is enabled and the ship notice has lines referenced by an invoice.
- <span id="page-14-0"></span>○ The ship notice is referenced by any receipt document.
- The ship notice is cancelled.
- The ship notice is a component ship notice.
- A purchase order with line items in the ship notice has the ASNInstruction control key set to notAllowed.

#### In this section:

CSC-7681/CSC-8181: Changes to existing functionality [page 15] [How to edit a ship notice \[page 16\]](#page-15-0)

## **CSC-7681/CSC-8181: Changes to existing functionality**

#### **Buyer user interface changes**

This feature adds the following change:

● Transaction rule Allow suppliers to edit existing ship notices is added to Default Transaction Rules and Supplier Group Transaction Rules. When this rule is checked, suppliers can edit a ship notice. This option is disabled by default.

#### **Supplier user interface changes**

This feature adds the following changes:

- An Edit link is added to the Ship Notice details page.
- An Edit Ship Notice page is added. Fields in this page are the same as those in the Create Ship Notice page.
- On the **Dutbox** Ship Notices page, a Ship Notice Status column is added to the ship notices list.

This feature adds the following behavior changes:

- When the Require the Packing Slip ID to be unique on ship notices rule is checked, it is ignored when reusing a Packing Slip ID in a ship notice update. The reused Packing Slip ID is still considered unique because its original ship notice status becomes Obsoleted by the ship notice update.
- When the Require suppliers to provide a unique Global Individual Asset ID for line items on ship notices rule is checked, it is ignored when reusing Global Individual Asset IDs in a ship notice update. A reused Global Individual Asset ID is still considered unique because its original ship notice status becomes Obsoleted by the ship notice update.

### <span id="page-15-0"></span>**How to edit a ship notice**

#### **Prerequisites**

- This ship notice was created using Ariba Network.
- The transaction rule Allow suppliers to edit existing ship notices is enabled.

#### **Procedure**

- 1. Go to  $\triangleright$  Outbox  $\triangleright$  Ship Notices  $\triangleright$ .
- 2. Click the ship notice you want to edit. The ship notice details page is displayed.
- 3. Click the Edit link.
- 4. In the Edit Ship Notice page, enter the corrected information.

#### i Note

The Packing Slip ID must be the same as in the original ship notice.

- 5. Click Save. The Review Ship Notice page is displayed.
- 6. Verify the ship notice contents, then click Submit.

#### **Results**

When the ship notice update is successfully sent to the buyer, the status of the original ship notice changes to Obsoleted.

## **NP-15012: SAP Ariba Quote Automation for SAP Sourcing Simulation and Optimization for Industries**

This information is applicable to:

- all buyer users of SAP Sourcing Simulation and Optimization for Industries who have an Ariba Network account
- all supplier users using SAP Ariba Discovery

This release introduces a standard integration between SAP Sourcing Simulation and Optimization (on SAP Cloud Platform) and quote automation (part of Ariba Network). Supply base managers using SAP Sourcing Simulation

and Optimization can select parts, automatically post Request for Quote (RFQ) cXML documents to assigned vendors via Ariba Network, and receive supplier bids in the form of QuoteMessage cXML documents with prices and other details directly in their SAP Sourcing Simulation and Optimization workbench. To use quote automation to post RFQs and receive bids from suppliers, buyer users of SAP Sourcing Simulation and Optimization for Industries must set up and configure an Ariba Network account and then configure quote automation.

SAP Sourcing Simulation and Optimization for Industries is a solution on SAP Cloud Platform (Cloud Foundry) for commodity management. This solution helps supply base directors and supply base managers of companies with a huge supply base to secure their supplier lines, deliver value for money, and develop structured relationships with key suppliers. This solution also allows a supply base director to track the progress and realized savings of all negotiation projects on a daily basis. In addition, a supply base director can easily create negotiation projects, specify the overall improvement target for a project, distribute the negotiation responsibilities of parts to supply base managers based on their area of expertise, and propose target prices for individual parts based on reference prices available in the app. A supply base director can also award contracts to suppliers at the end of a negotiation cycle. For more details about the solution, see [https://help.sap.com/viewer/](https://help.sap.com/viewer/12b5b039d57b4236a95baf765f7ba719/1811/en-US/48a6b63cf4da4ddd9217eb40cb4e4e19.html)

[12b5b039d57b4236a95baf765f7ba719/1811/en-US/48a6b63cf4da4ddd9217eb40cb4e4e19.html](https://help.sap.com/viewer/12b5b039d57b4236a95baf765f7ba719/1811/en-US/48a6b63cf4da4ddd9217eb40cb4e4e19.html).

For more information about how to configure an Ariba Network account, see the *Buyer administration guide* for Ariba Network.

For more information about how to configure quote automation, see the *Quote automation configuration and integration guide*.

For more information about how to sell on SAP Ariba Discovery, see the *Selling on SAP Ariba Discovery* user guide.

For more information about how to buy on SAP Ariba Discovery, see the *Buying on SAP Ariba Discovery* user guide.

# <span id="page-17-0"></span>**SAP Ariba Supply Chain Collaboration features**

#### In this section:

CSC-10311: Days of supply planning [page 18] [CSC-10315: Formula editor for custom key figures \[page 19\]](#page-18-0) [CSC-10369: Segregation of data based on authorizations for buyer users \[page 22\]](#page-21-0) [CSC-10709: Consignment report \[page 24\]](#page-23-0) CSC-12099: Configuration of component editability in the order confirmation [page 26] CSC-8474: Error notifications for suppliers [page 27]

### **CSC-10311: Days of supply planning**

This Ariba Network feature is applicable to:

- All SAP Ariba Supply Chain Collaboration buyer users
- All supplier users with a relationship with one or more SAP Ariba Supply Chain Collaboration buyers

Some buyers use days of supply instead of stock quantities in supplier-managed inventory. This feature calculates the Minimum inventory and Maximum inventory key figures based on the minimum and maximum days of supply. Inventory quantities calculated from days-of-supply quantities are rounded to the nearest whole number.

#### **Enabling this feature**

This feature is enabled by default for all buyers entitled for SAP Ariba Supply Chain Collaboration for Buyers, but requires configuration. To configure this feature, see the information that follows. Then, enable particular suppliers for SAP Ariba Supply Chain Collaboration functionality. For more information, see Getting a buyer system entitled and integrated for SAP Ariba Supply Chain Collaboration and Enabling and disabling SAP Ariba Supply Chain Collaboration for suppliers in the *SAP Ariba Supply Chain Collaboration integration and configuration guide*.

#### **Prerequisites**

This feature requires the planning collaboration component.

### <span id="page-18-0"></span>**Changes to existing functionality**

#### **Buyer administrator user interface changes**

● On the Planning > Planning collaboration > Planning settings  $\circledS$  > Manage views page, adds Supplier managed inventory days-of-supply view and Supplier managed replenishment days-of-supply view.

#### **Buyer and supplier user interface changes**

- On the Planning Planning Collaboration page, adds Min. and Max. columns under a Days of supply heading. These columns are hidden by default. Click the table options icon  $\mathbb{B}$  at the top of the table to change the display settings.
- For items on the **Planning > Planning Collaboration** page that have days-of-supply quantities and the stock level values are either 0 or empty, the details page uses the Supplier managed inventory days-of-supply view or Supplier managed replenishment days-of-supply view.
	- Lines on the chart are changed to indicate the minimum and maximum inventory values, instead of the minimum and maximum stock.
	- $\circ$  Key figures Minimum inventory and Maximum inventory are added to the table.
	- The formula to calculate the Minimum proposal and Maximum proposal key figures is changed to use values for Minimum inventory and Maximum inventory instead of Minimum stock and Maximum stock.

#### **Changes to reporting**

If a supplier runs an Inventory type job on the Upload/Download page and the data it uses contains items with days-of-supply values, this feature adds to the generated Excel file

- Minimum days of supply and Maximum days of supply columns
- Minimum inventory and Maximum inventory key figures for items that have days-of-supply values

## **CSC-10315: Formula editor for custom key figures**

This Ariba Network feature is applicable to all SAP Ariba Supply Chain Collaboration buyers.

With the formula editor for custom key figures feature, buyers can build a formula in a custom key figure for a planning collaboration view. Buyers can click their choice of numerals, operators, and existing key figures provided on the key figure creation page. The formula editor also validates the formula when it is saved. If the formula has errors, a validation message identifies the errors for easier correction.

#### <span id="page-19-0"></span>**Enabling this feature**

- This feature is enabled by default for all buyers entitled for SAP Ariba Supply Chain Collaboration for Buyers, but requires configuration. To configure this feature, see the information that follows. Then, enable particular suppliers for SAP Ariba Supply Chain Collaboration functionality. For more information, see Getting a buyer system entitled and integrated for SAP Ariba Supply Chain Collaboration and Enabling and disabling SAP Ariba Supply Chain Collaboration for suppliers in the *SAP Ariba Supply Chain Collaboration integration and configuration guide.*
- This feature also requires that buyers are entitled for the inventory collaboration component or the forecast collaboration component, and are assigned Planning Settings Authorization permissions.

#### **Limitations**

- Formula components cannot be typed directly into the formula area.
- The Time-based formula setting cannot be changed once the custom key figure is created.

#### In this section:

CSC-10315: Changes to existing functionality [page 20] [How to create a custom key figure \[page 21\]](#page-20-0)

### **CSC-10315: Changes to existing functionality**

#### **Buyer user interface changes**

The formula editor for custom key figures feature adds the following functionality:

- This feature adds toggle switches for key figure options on the Add custom key figure page for any view on the Planning > Planning collaboration > Planning settings  $\circledS$  > Manage views page:
	- Visible Makes the key figure visible in the view.
	- Editable by supplier Allows suppliers to edit the key figure.
	- Show in Excel Includes the key figure in the Microsoft Excel file.
	- Time-based formula Indicates whether the Expression field value is time based.
		- When this toggle switch is in the On position, the formula editor area displays. The right side of the editor displays numerals, operator symbols, and names of existing key figures. Clicking an element adds it to the formula on the left side of the editor. To delete an added element, hover over the element and click the X that appears. The formula is validated when you click Save. A validation message reports any error and where it is located.
		- When this toggle switch is in the Off position, the **Expression** field contains the value of attribute customType in the PlanningTimeSeries cXML element.
- On the Edit key figure page for any view on the Planning  $\geq$  Planning collaboration  $\geq$  Planning settings  $\circledS$ . Manage views page, buyers can:
- <span id="page-20-0"></span>o Change the toggle switch settings of key figure options other than Time-based formula.
- Edit the content of the Expression field.

### **How to create a custom key figure**

#### **Context**

Buyers with Planning Settings Authorization permissions can create customized key figures for planning collaboration views.

#### **Procedure**

- 1. Log in to Ariba Network as a buyer with Planning Settings Authorization permissions.
- 2. Go to Planning > Planning Collaboration > Planning settings  $\circledS$  > Manage views.
- 3. Click the desired view name.
- 4. Click Add key figure and select Create new from the dropdown. The New key figure popup opens.
- 5. Enter information in the Key figure display name field and optionally in the Description field.

The Configuration ID field is automatically populated by the Key figure display name value.

- 6. Choose Buyer or Supplier as the data source.
- 7. For any desired key figure options, click its toggle switch to the On position.
	- Visible Makes the key figure visible in the view.
	- Editable by supplier Allows suppliers to edit the key figure.
	- Show in Excel Includes the key figure in the Microsoft Excel file.
	- o Time-based formula Indicates the Expression field value is time based.
- 8. Enter a value in the Expression field.
	- If the Time-based formula toggle switch is in the Off position, add to the Expression field the value of attribute customType in the PlanningTimeSeries cXML element.
	- If the Time-based formula toggle switch is in the On position, the formula editor appears. The right side of the editor displays numerals, operator symbols, and names of existing key figures to use in the formula. Click an element to add it to the formula area on the left side of the editor. Some elements are not visible unless they are valid for the insertion point. To delete an added element, hover over the element and click the x that appears.
- 9. Click Save.

The custom key figure is added to the view. If the key figure uses a formula, the formula is first validated. If the formula has an error, a validation message displays which describes the error.

#### <span id="page-21-0"></span>**<sup>•</sup>**• Example

#### Time-based formula when a divisor value might be less than 1

A key-figure value used to divide a number in a formula might at times be 0 or a negative number. Dividing by 0 or a negative number causes an error in the formula calculation. To prevent this, you can construct your formula to test for such values and, if found, divide instead by a number you specify in the formula.

For example, in the following formula where *A*, *B*, *C*, and *D* are key figures

*A*[i] === *B*[i] + *C*[i] / *D*[i]

replace  $D[i]$  with the following syntax:

 $(D[i] > 0$  ?  $D[i]$  : 1)

This syntax first tests whether the value of *D*[i] is greater than 0. If *D*[i] is not greater than 0, the formula is instead divided by 1, the number specified in the formula.

## **CSC-10369: Segregation of data based on authorizations for buyer users**

This Ariba Network feature is applicable to:

● All SAP Ariba Supply Chain Collaboration buyer users

The segregation of data based on authorizations for buyer users feature provides a way for buyer administrators to segregate data, visibility, and actions based on buyer roles and responsibilities. This capability helps organizations meet legal, financial, or security needs to limit what information a buyer can access.

#### **Enabling this feature**

This feature is enabled by default for all buyers entitled for SAP Ariba Supply Chain Collaboration for Buyers, but requires configuration. To configure this feature, see the information that follows. Then, enable particular suppliers for SAP Ariba Supply Chain Collaboration functionality. For more information, see Getting a buyer system entitled and integrated for SAP Ariba Supply Chain Collaboration and Enabling and disabling SAP Ariba Supply Chain Collaboration for suppliers in the *SAP Ariba Supply Chain Collaboration integration and configuration guide*.

#### **Prerequisites**

This feature requires that the buyer system runs at least cXML version 39.

#### <span id="page-22-0"></span>**Limitations**

- Authorization profiles apply only to data displayed in the Ariba Network user interface.
- The File Download and Report tabs do not show filters for segregated data.

#### In this section:

CSC-10369: Changes to existing functionality [page 23] [How to configure an authorization profile \[page 24\]](#page-23-0)

## **CSC-10369: Changes to existing functionality**

#### **Buyer administrator interface changes**

On the **Administration** Users page, this feature adds:

- An Authorization Profiles Assigned column to the Manage Users section table.
- A Manage Authorization Profiles section.
	- Buyer administrators can create or edit a buyer profile to define what data can be seen within a particular Company code, Location, or Purchasing organization. Each field accepts multiple values.
	- Profile attributes are created for the **Dutbox** > Orders and Releases > page.

#### **Buyer user interface changes**

- On the **Planning** Planning Collaboration page, this feature:
	- Adds the Customer location and Planner code fields to the search filters and results table columns for forecast and supplier-managed inventory data.
	- Adds the Location field to the search filters and results table.
- Buyer users can see only that data on the **Dutbox > Orders and Releases** > page that matches the company code, location, and purchasing organization choices that their assigned profile gives them permission to see. Data that has a different value or no value is not visible.
- Documents with no Company code value are visible only to users whose assigned profile has no Company code values set.
- If a buyer is assigned a profile that restricts access to data that the buyer has configured alerts for, alerts are no longer created for the restricted area.
- No data visibility restrictions apply to a buyer who is not assigned an authorization profile.

### <span id="page-23-0"></span>**How to configure an authorization profile**

#### **Context**

Buyer administrators can create a profile that authorizes an assigned buyer access to information for one or more specified company codes, locations, and purchasing organizations.

#### **Procedure**

- 1. As a buyer administrator, go to **Administration** Users  $\blacksquare$ .
- 2. In the Manage Authorization Profiles section, click Create Profile.
- 3. Enter a profile name, the authorized responsibilities, and the buyer users to assign these responsibilities. Click Save.

The profile is added to the table in the Manage Authorization Profiles section.

## **CSC-10709: Consignment report**

This Ariba Network feature is applicable to:

- All SAP Ariba Supply Chain Collaboration buyer users
- All supplier users with a relationship with one or more SAP Ariba Supply Chain Collaboration buyers

With the consignment report feature, buyers and suppliers can generate a report in Excel format to help them reconcile their consignment records. This report consolidates goods receipt and consignment movement data for a specified supplier or buyer.

When a line item in a goods receipt and a consignment movement share the same consignment tracking ID, the consignment report retrieves the related purchase order, line item, and ship notice numbers. If no tracking ID is provided, the report attempts to find line items with other matching data:

- If the report finds a matching ship notice number, the report retrieves the related purchase order number and ship notice number.
- If the report finds a matching purchase order number, the report retrieves the related purchase order number.

The consignment report also shows stock-on-hand and consignment stock values. These values are derived from cXML ProductActivityMessage documents with a matching buyer part number, supplier part number, location, and process type, and which contain ConsignmentInventory or ConsignmentMovement elements with the processType attribute set to Consignment.

#### <span id="page-24-0"></span>**Limitations**

- A consignment report can include data for up to the last 60 days.
- A maximum of 60,000 consignment report records can be downloaded. Reports with more than 60,000 records are truncated when downloaded.
- The consignment report retrieves data for a single specified supplier or customer.

#### In this section:

CSC-10709: Changes to existing functionality [page 25]

## **CSC-10709: Changes to existing functionality**

#### **Buyer user interface changes**

On the File Downloads Jobs Create/Edit Job page, this feature adds Consignment to the Type search filter choices.

#### **Supplier user interface changes**

- On the Dupload/Download > Jobs > Create/Edit Job page, this feature adds Consignment to the Type search filter choices.
- This feature adds the following columns to the **IDE** Inbox > Extended Collaboration > Consignment Movements page. These columns are hidden by default. To make the columns visible, click the table options icon **...** to open the table options dialog. Check the box for each column you want to make visible, then click Close.
	- Tracking ID
	- Order Number
	- PO Item
	- Ship Notice #
	- Supplier Batch ID
	- Supplier Reference #
	- Ordering Address ID
	- Ordering Address
- This feature compares certain fields in consignment movement items and goods receipts. When a match is found, the feature adds to the consignment movement item on the **Inbox** Extended Collaboration  $\triangleright$ Consignment Movements page certain values from the goods receipt:
	- If Tracking ID values match, this feature adds the Order Number, PO Item, and Ship Notice # values.
	- If no Tracking ID value is provided but Ship Notice # values match, this feature adds the PO Item and Ship Notice # values.

<span id="page-25-0"></span>○ If no Tracking ID value is provided but PO Item values match, this feature adds the PO Item value.

#### **Changes to reporting**

This feature adds a consignment report in Excel format.

- The report includes two new fields, Tracking ID and Supplier Reference #.
- Records are in alphanumberic order by a combination of Customer Part No., Supplier Part No., and Location values, in that order. Blank fields are sorted last. Each set of sorted records is then grouped by document type: goods receipt (Consignment In) and consignment movement (Consignment Out).
- Within each set of related goods receipt and consignment movement records, color highlighting identifies rows with the following calculations:
	- Blue highlighting—The total quantity of goods receipts or consignment movements for the record set.
	- Yellow highlighting—The consignment inventory on hand for the record set.

### **CSC-12099: Configuration of component editability** in the order confirmation

This Ariba Network feature is applicable to:

- All SAP Ariba Supply Chain Collaboration buyer users
- All supplier users with a relationship with one or more SAP Ariba Supply Chain Collaboration buyers

Based on a new default transaction rule, customers can choose whether to allow suppliers to edit subcontracting components and batch information as part of the order confirmation process. For some customers, their procurement system doesn't allow contract manufacturers to make changes to components specified in orders. However, if their backend systems support it, customers can choose to allow component editability in order confirmations.

These changes are applicable to order confirmations that are:

- created online in Ariba Network
- received through cXML

#### **Enabling this feature**

This feature is enabled for all SAP Ariba Supply Chain Collaboration buyers and suppliers. For information about how to configure this feature, see [Buyer administrator interface changes \[page 27\].](#page-26-0)

## <span id="page-26-0"></span>**Changes to existing functionality**

### **Buyer administrator interface changes**

#### **Default transaction rules > Order confirmation and ship notice rules**

The following rule was added to the Order confirmation and ship notice rules section of the Default transaction rules page:

• Allow suppliers to edit components on order confirmations—If this rule is checked, suppliers can edit subcontracting component assignments and batch information as part of the order confirmation process. Otherwise, suppliers cannot edit subcontracting components on order confirmations. Default setting: No

i Note

You can also apply this default transaction rule to supplier groups.

### **Supplier user interface changes**

#### **Create Order Confirmation > Update Line Items > Confirming PO page**

If the buyer has checked the rule that allows component editability, the Edit Components button appears on the Creating PO page. Click Edit Components to edit component assignments and batch information.

If the buyer has unchecked the rule that allows component editability, the Edit Components button doesn't appear on the **Confirming PO** page, and you cannot make changes to components on order confirmations.

## **CSC-8474: Error notifications for suppliers**

This Ariba Network feature is applicable to all supplier users with a relationship with one or more SAP Ariba Supply Chain Collaboration buyers.

With the error notifications for suppliers feature, SAP Ariba Supply Chain Collaboration suppliers can enable their system to receive email notifications for document types sent by the supplier through the SAP Ariba Supply Chain Collaboration solution. Notification is sent if the document is delayed or failing.

#### **Enabling this feature**

This feature is enabled by default for all suppliers enabled for SAP Ariba Supply Chain Collaboration functionality, but needs configuration. For more information, see Getting a Buyer System Entitled and Integrated for SAP

<span id="page-27-0"></span>Ariba Supply Chain Collaboration and Enabling and Disabling SAP Ariba Supply Chain Collaboration for Suppliers in the *SAP Ariba Supply Chain Collaboration integration and configuration guide*.

#### **Prerequisites**

The following configurations must be made on the supplier system:

- Alternate cXML document routing is enabled. SAP Ariba Customer Support must enable alternate cXML document routing for the buyer-supplier relationship. Ask your Designated Support Contact to log a service request.
- Alternate cXML document routing is configured. For more information, see *Document routing*.
- In Company Settings > Notifications > Network > Error Email Notification > enable at least the Send an immediate notification upon failure option.

#### **Limitations**

The error notification for suppliers feature supports only documents that meet both of the following criteria:

- 1. The document is one of the following types:
	- Advanced ship notice
	- Component consumption
	- Component receipt
	- Invoice
	- o Order confirmation
	- Product replenishment
	- Quality collaboration
- 2. The supplier sent the document.

### **Changes to existing functionality**

#### **Supplier user interface changes**

The Error Email Notification General Notification Options Section is added to the Company Settings  $\triangleright$ Notifications Network page. This section contains the following options:

- Send an immediate notification upon failure.
- $\bullet$  Send a notification digest with this frequency, in hours: followed by a dropdown menu to choose 1, 3, 6, 12, or 24 hours and a text box to type the notification email address.

# **Important Disclaimers and Legal Information**

### **Hyperlinks**

Some links are classified by an icon and/or a mouseover text. These links provide additional information. About the icons:

- Links with the icon  $\blacktriangleright$  : You are entering a Web site that is not hosted by SAP. By using such links, you agree (unless expressly stated otherwise in your agreements with SAP) to this:
	- The content of the linked-to site is not SAP documentation. You may not infer any product claims against SAP based on this information.
	- SAP does not agree or disagree with the content on the linked-to site, nor does SAP warrant the availability and correctness. SAP shall not be liable for any damages caused by the use of such content unless damages have been caused by SAP's gross negligence or willful misconduct.
- Links with the icon  $\sim$  : You are leaving the documentation for that particular SAP product or service and are entering a SAP-hosted Web site. By using such links, you agree that (unless expressly stated otherwise in your agreements with SAP) you may not infer any product claims against SAP based on this information.

### **Beta and Other Experimental Features**

Experimental features are not part of the officially delivered scope that SAP guarantees for future releases. This means that experimental features may be changed by SAP at any time for any reason without notice. Experimental features are not for productive use. You may not demonstrate, test, examine, evaluate or otherwise use the experimental features in a live operating environment or with data that has not been sufficiently backed up.

The purpose of experimental features is to get feedback early on, allowing customers and partners to influence the future product accordingly. By providing your feedback (e.g. in the SAP Community), you accept that intellectual property rights of the contributions or derivative works shall remain the exclusive property of SAP.

### **Example Code**

Any software coding and/or code snippets are examples. They are not for productive use. The example code is only intended to better explain and visualize the syntax and phrasing rules. SAP does not warrant the correctness and completeness of the example code. SAP shall not be liable for errors or damages caused by the use of example code unless damages have been caused by SAP's gross negligence or willful misconduct.

### **Gender-Related Language**

We try not to use gender-specific word forms and formulations. As appropriate for context and readability, SAP may use masculine word forms to refer to all genders.

 $@$  2019 SAP SE or an SAP affiliate company. All rights reserved.

No part of this publication may be reproduced or transmitted in any form or for any purpose without the express permission of SAP SE or an SAP affiliate company. The information contained herein may be changed without prior notice.

Some software products marketed by SAP SE and its distributors contain proprietary software components of other software vendors. National product specifications may vary.

These materials are provided by SAP SE or an SAP affiliate company for informational purposes only, without representation or warranty of any<br>kind, and SAP or its affiliated companies shall not be liable for errors or omissions with respect to the materials. The only warranties for SAP or SAP affiliate company products and services are those that are set forth in the express warranty statements accompanying such products and services, if any. Nothing herein should be construed as constituting an additional warranty.

SAP and other SAP products and services mentioned herein as well as their respective logos are trademarks or registered trademarks of SAP<br>SE (or an SAP affiliate company) in Germany and other countries. All other product and service names mentioned are the trademarks of their respective companies.

Please see<https://www.sap.com/about/legal/trademark.html>for additional trademark information and notices.

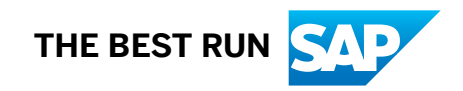